**MAR** 

# **Quick reference guide SMART Service Region**

SMART Service Region is a setting that allows users to choose where their data is stored. They might choose based on their own preferences or in accordance with an organisation's guidelines.

There are two service regions:

- Global: uses Amazon and Google servers in the US to store user data.
- European: uses Amazon and Google servers in Germany and Belgium to store user data.

For new users, SMART automatically sets their service region based on their IP address and the location information they've provided for their SMART Account.

# Frequently asked questions

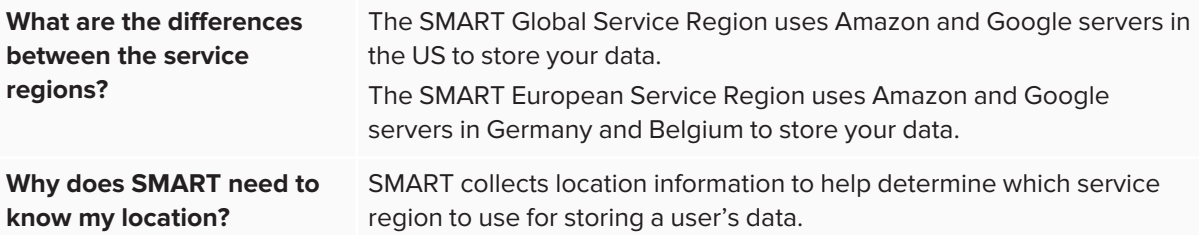

<span id="page-1-0"></span>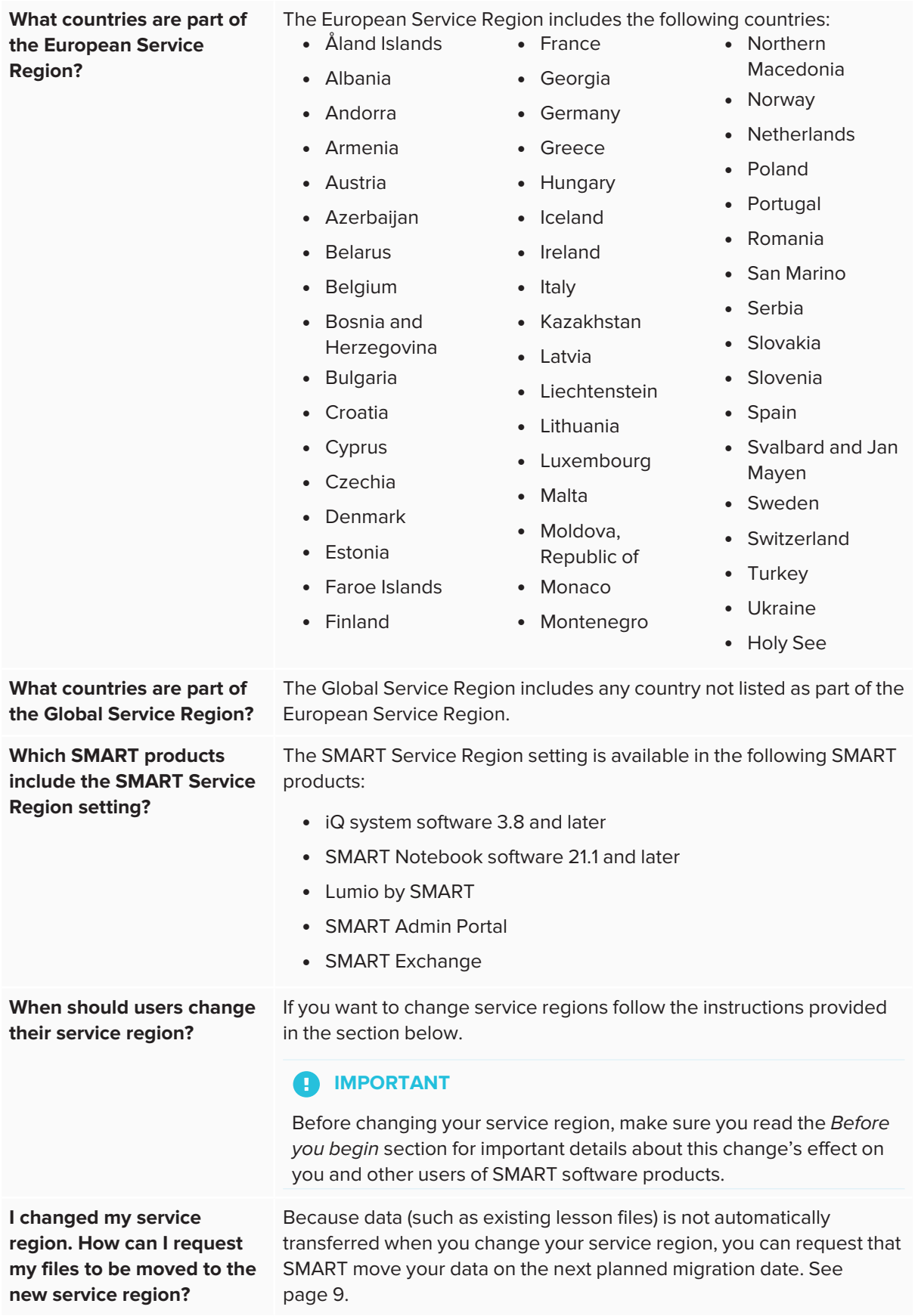

# Changing the SMART Service Region

SMART automatically assigns users to a service region based on the location information they provide and their IP address. That said, if you'd like to change service regions, you can follow the guidance and steps provided here.

## Before you begin

When you change your service region, you are creating a 'new' account. The data you have associated with your current account will not be moved to your 'new' one, but your account's sign-in credentials remain the same. The following table identifies what this means for different users of SMART software:

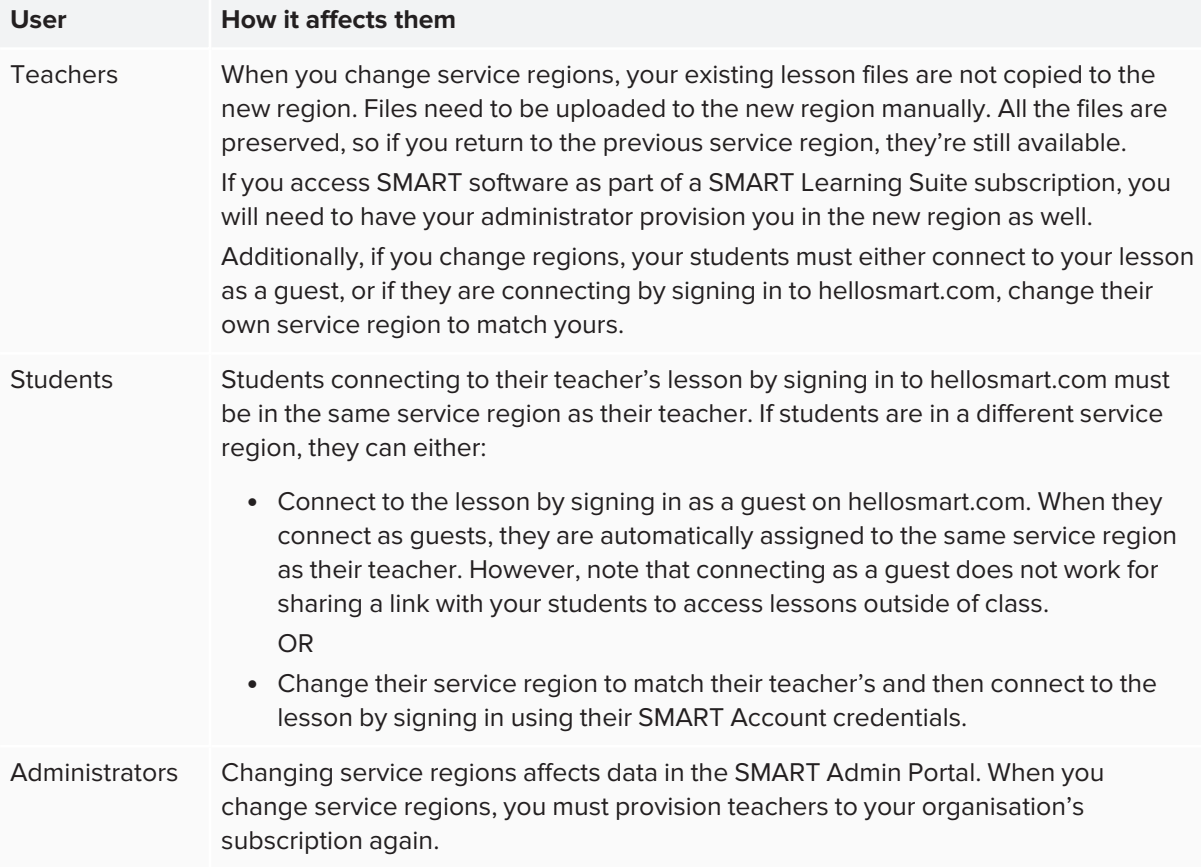

If you change service regions, you must change the region for all SMART software products you and everyone in your organization use. If you use SMART Admin Portal, SMART Notebook, Lumio by SMART, and a SMART Board display with iQ, you will have to change the service region in each product to avoid issues. If you use SMART Admin Portal, SMART Notebook, Lumio by SMART, and a SMART Board display with iQ, you will have to change the service region in each product to avoid issues.

# Changing the service region

Follow the instructions below for the products you use. The service region must match for all SMART software you use. Additionally, if you are part of a school or organization where subscriptions are managed by an administrator in the SMART Admin Portal, the service region chosen by teachers must match the one set in the SMART Admin Portal.

### **NOTE**

When you change service regions, it creates a new account for you in your chosen service region. Your files and data from the original service region are not moved to the new account automatically. You can request that SMART move your files by following the steps below. See *To [request](#page-8-0) that [SMART move](#page-8-0) your files to the chosen service region* on page9.

## For administrators

Administrators, or those responsible for managing SMART software subscriptions in an organisation, can change the service region in the SMART Admin Portal following the steps below.

## **To change the service region in SMART Admin Portal**

- 1. Go to [adminportal.smarttech-prod.com/login.](https://adminportal.smarttech-prod.com/login)
- 2. At the bottom of the sign in page, select the service region drop-down.

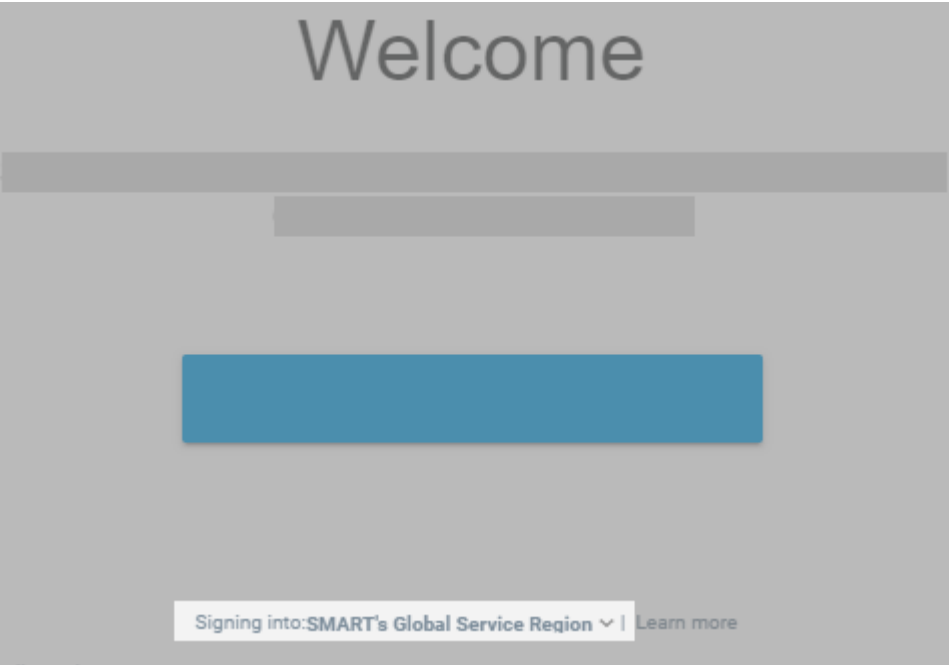

The *Select service region* window opens.

3. Select either the Global or European service region.

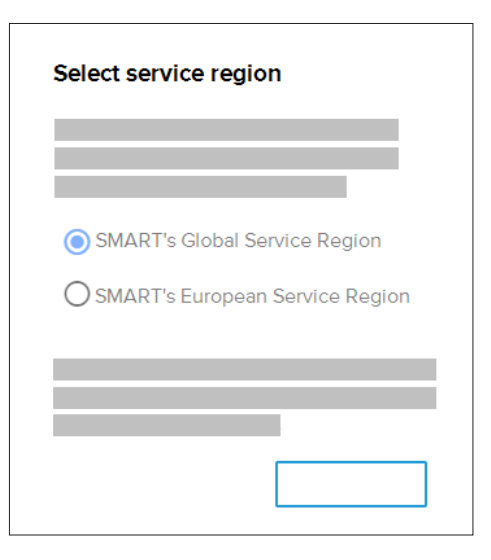

- 4. Click **Done** to return to the sign in page.
- 5. Sign in to the SMART Admin portal using the same credentials you had before changing the service region.
- 6. When prompted, select a country that belongs to the service region you chose (see [page 2\)](#page-1-0).
- 7. Open the *Organization* tab in the SMART Admin Portal and select the organization that is moving to the new service region.

The *Update organization information* dialog box opens.

8. From the *Region* drop-down, select the same service region as you did in step 3. Then select the same country as you did in step 6. You may be warned that the country selected does not match the organization's address, but you can ignore this.

## *<u>IMPORTANT</u>*

Pick the same country for all products you are changing the service region for, and make sure all users, including teachers and students, are aware of which country they should select when changing service regions.

- 9. Click **Update organization** to save your changes.
- 10. Re-provision users in the new service region so they have continued access to their SMART software. Provisioning data is not moved when you switch service regions.

## For teachers

Teachers who use Lumio by SMART, SMART Notebook, or a SMART Board interactive display with iQ can change their service regions.

### **To change the service region in Lumio**

- 1. Go to [suite.smarttech-prod.com/login.](https://suite.smarttech-prod.com/login)
- 2. Under the **Teacher sign in** and **Sign up for free** buttons, select the service region drop-down.

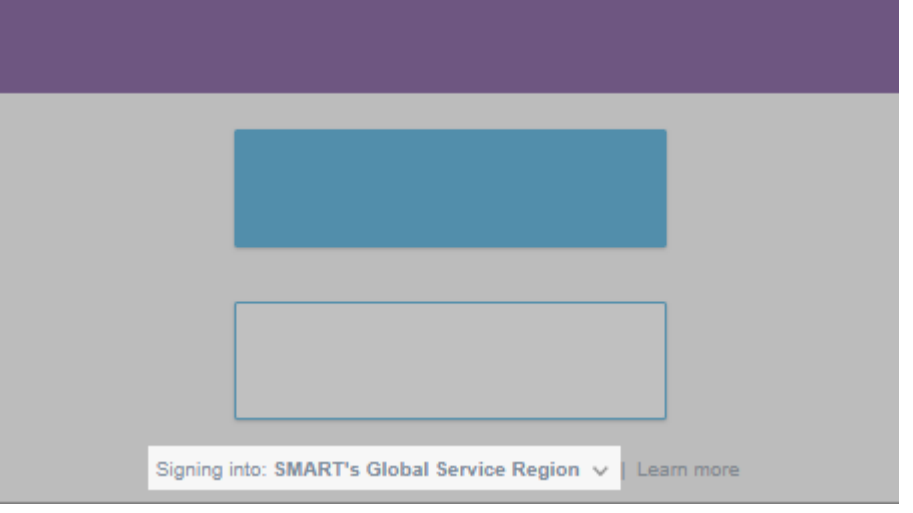

The *Select service region* window opens.

3. Select either the Global or European service region.

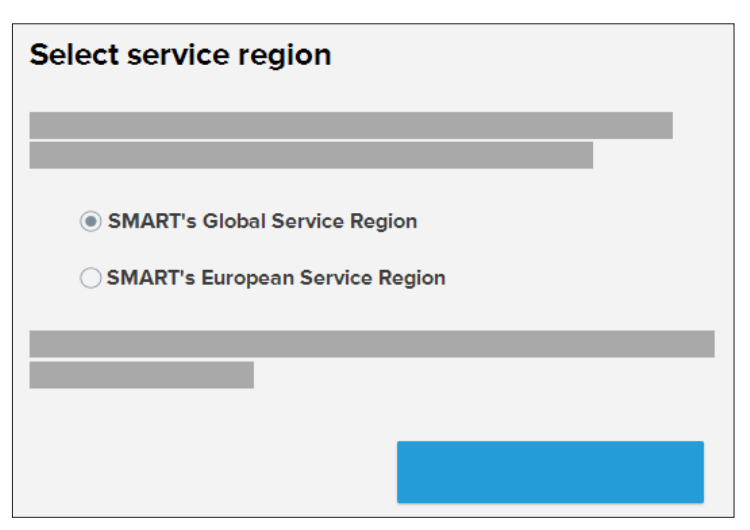

#### 4. Click **Done**.

The window closes and you'll return to the sign in page.

5. Click **Teacher sign in** and use the same email and password to sign in as you did before changing service regions.

6. When prompted, select a country that belongs to the service region you chose (see [page 2\)](#page-1-0).

### **B** IMPORTANT

Select the same country for all products you are changing the service region for. If your school or organization manages your subscription, contact your administrator to ask which country you should select.

#### **To change the service region in SMART Notebook**

- 1. In a browser, go to [myaccount.smarttech-prod.com](https://myaccount.smarttech-prod.com/).
- 2. Under the **Sign In** button, select the service region drop-down.

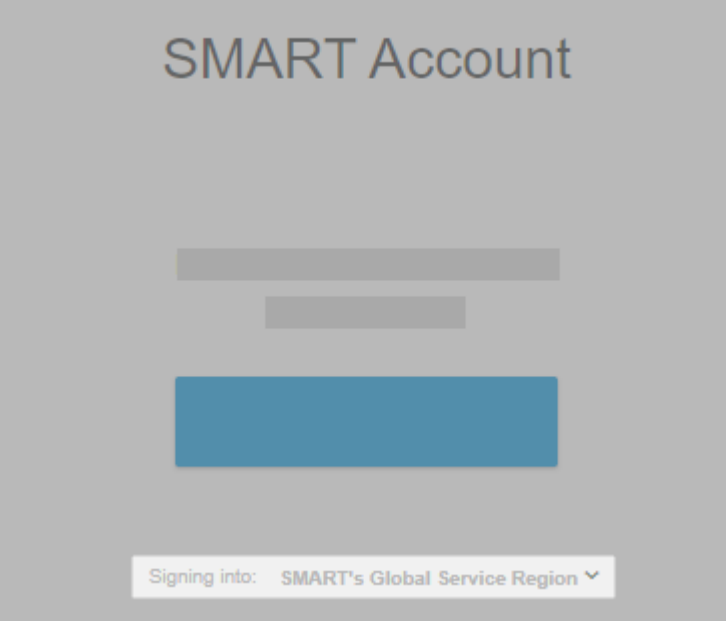

The *Select service region* window opens.

- 3. Select either the Global or European service region.
- 4. Click **Done**.

The window closes and you'll return to the sign in page.

- 5. Click **Sign in** and use the same email and password to sign in to SMART Notebook as you did before changing service regions.
- 6. Follow the on-screen prompts to sign in. If you are asked to select a country, make sure you select a country that belongs to the service region you chose (see [page 2\)](#page-1-0).

## **B** IMPORTANT

Select the same country for all products you are changing the service region for. If your school or organization manages your subscription, contact your administrator to ask which country you should select.

- 7. Close the browser.
- 8. Open SMART Notebook.
- 9. If you are signed in, sign out by clicking **Account > Sign Out**.
- 10. Click **Account > Service Region**.

The *SMART Cloud* window opens.

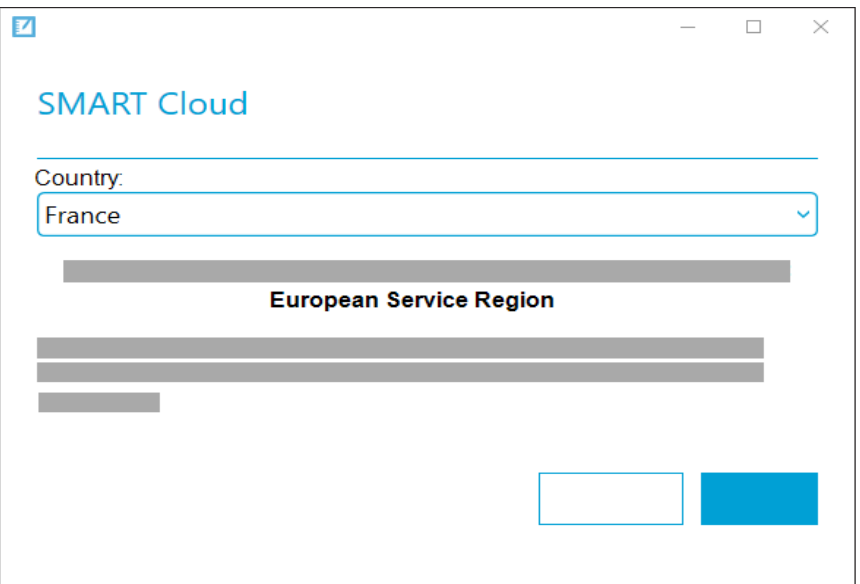

11. From the *Country* drop-down, select the same country as the one you selected in step 6.

The service region automatically updates based on the country you select.

- 12. Click **Update**.
- 13. Sign in again to your SMART Account by clicking **Account > Sign In** from the Notebook menu.

#### **To change the service region on SMART Board display with iQ**

- 1. Back up any local files saved under My Files > Board Files or My Files > Downloads that you want to keep. Files may get lost after changing the service region setting.
- 2. On the display, tap **Settings**.
- 3. Change the country to one that belongs to the service region you chose (see [page 2\)](#page-1-0).

### **B** IMPORTANT

Select the same country for all products you are changing the service region for. If your school or organization manages your subscription, contact your administrator to ask which country you should select.

- 4. Under *Network Settings*, tap **SMART Cloud > Service Region**.
- 5. Select the service region to use.

The display restarts.

6. Sign in to your SMART Account.

#### <span id="page-8-0"></span>**To request that SMART move your files to the chosen service region**

- 1. In a browser, go to [myaccount.smarttech-prod.com](https://myaccount.smarttech-prod.com/).
- 2. Under the **Sign In** button, select the service region drop-down.
- 3. Select your original default service region to sign in to (this is your original service region where that contains the files you'd like to have moved).
- 4. Under location, select a country that belongs to the service region you want to move the files to (see [page 2](#page-1-0)).

SMART will migrate the data on the next planned migration date.

## For students

If your teacher has changed their service region, you can use the guest sign in to join their lesson on hellosmart.com or change your service region to match theirs.

#### **To use guest sign in to join your teacher's lesson**

- 1. Go to [hellosmart.com.](https://hellosmart.com/)
- 2. Tap **JOIN AS A GUEST**.

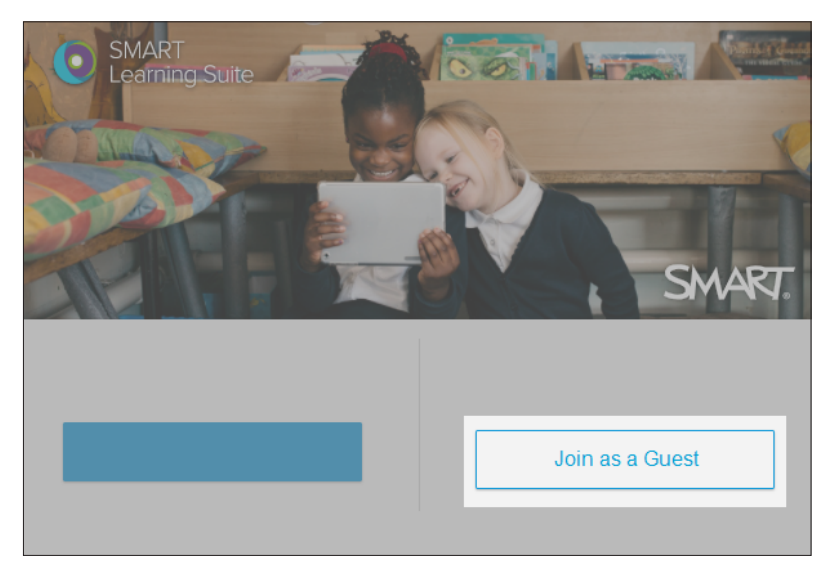

The *Class ID* dialog appears.

3. Enter the class ID number that your teacher gave you in the text box and tap **Next**.

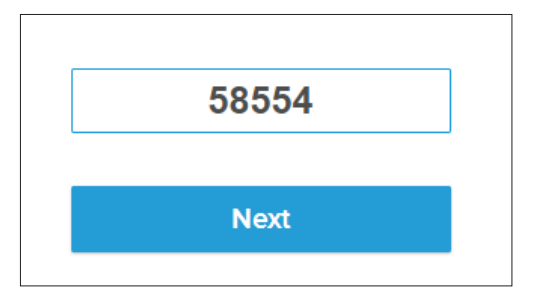

- 4. Type your name using letters or numbers only. Special characters like symbols and emojis won't work.
- 5. Tap **Join as a guest**.

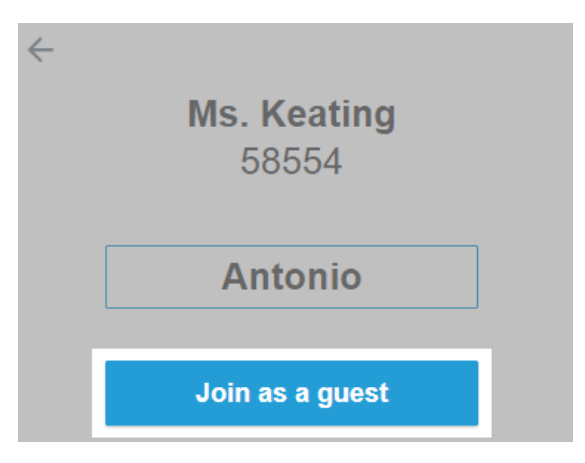

#### **To change your service region to match your teacher's**

- 1. Go to [suite.smarttech-prod.com/student/login](https://suite.smarttech-prod.com/student/login).
- 2. At the bottom of the window, select the service region drop-down.

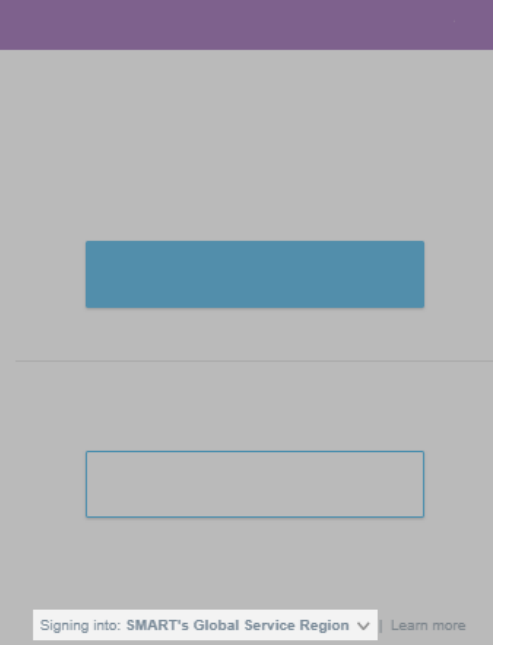

3. Select either the Global or European service region.

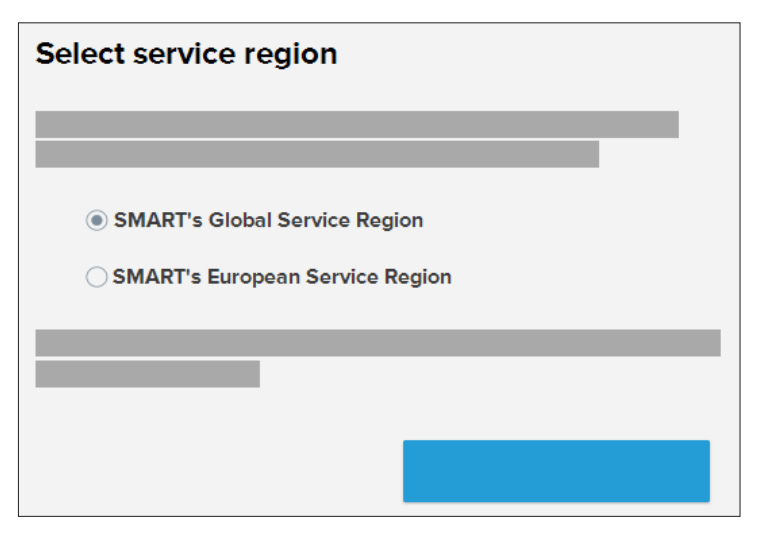

- 4. Tap **Done** to return to the sign in page.
- 5. Tap **Sign in** and use the same email and password to sign in as you did before. You'll also need to enter the class ID your teacher gave you.
- 6. When prompted, select a country that belongs to the service region you chose (see [page 2\)](#page-1-0).

Quick reference guide **SMART Service Region**

[smarttech.com/support](https://www.smarttech.com/support) [smarttech.com/contactsupport](https://www.smarttech.com/contactsupport)

<sup>© 2021</sup> SMART Technologies ULC. All rights reserved. SMART Board, smarttech, the SMART logo and all SMART taglines are trademarks or registered trademarks of<br>SMART Technologies ULC in the U.S. and/or other countries. All th